# **Thinclient con Raspberry**

Podemos usar varias distribuciones para nuestro thinclient, por ejemplo ebian jessie con escritorio pixel, o bien utilizar la imagen del proyecto [Raspberry Pi Thin Client project](http://rpitc.blogspot.com.es/)

Existe una versión para instalar en PCs <http://rpitc.blogspot.com.es/2016/12/rpitc-x64-live-distro.html>

### **Configuración del Idioma**

sudo dpkg-reconfigure locales-> es ES.UTF-8

### **Configuramos el teclado en español**

sudo dpkg-reconfigure keyboard-configuration

**Configuramos zona horaria**

```
sudo dpkg-reconfigure tzdata
```
### **Configuramos el proxy**

editamos con sudo el fichero /etc/enviroment para añadir el proxy

```
http proxy="http://miproxy:puerto/"
https_proxy="http://miproxy:puerto/"
ftp_proxy=http://miproxy:puerto/"
no_proxy="localhost,127.0.0.1"
```
o bien definimos el proxy en las variables de entorno con export .

Actualizamos

```
sudo -E apt-get update
sudo apt-get upgrade
```
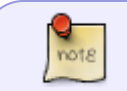

el -E del sudo es en el caso de que el proxy esté definido en las variables de entorno con export, para que use dichas variables de entorno de usuario

Habilitamos el servidor ssh y el servdor vnc

Deshabilitamos el menú RPiTCBuilder Editamos el fichero /home/rpitc/.config/autostart/RPiTC-Builder.desktop y cambiamos el valor de Hidden=false por Hidden =true

```
nano /home/rpitc/.config/autostart/RPiTC-Builder.desktop
```
Ponemos una contraseña en el VNCServer→botón derecho pantalla→RPITC Config → VNCServer Password Changer

## **Instalamos Chromium**

sudo -E apt-get install chromium-browser

Configuramos el Chromium

- página de inicio
- Instalamos certificados de <https://www.sede.fnmt.gob.es/descargas/certificados-raiz-de-la-fnmt>

#### **Deshabilitar menú click**

Para deshabilitar el menú que aparece con **click derecho** del ratón. Pulsamos click derecho sobre la pantalla→Configuración→Menú principal y desmarcamos todas las opciones.

Si queremos que vuelvan a aparecer -lanzamos una nueva terminal → **Ctrl-ALT-F2** y ejecutamos xfce4-settings-manager o también con xconf-query activamos o desactivamos por ejemplo los menús Por ejemplo

```
xfconf-query -c xfce4-desktop -p /desktop-menu/show -s "true" -t bool -n
```
Si ejecutamos desde un termina alacarte podemos habilitar o deshabilitar opciones

#### **instalamos el plugin de conexión vdi**

En mi caso las pruebas las he hecho con UDS Enterprise , por lo que me conecto a la página de mi servidor UDS. Descargamos el plugin y desde un termina ejecutamos

```
wget http://miservidoruds/static/clients/udsclient_2.0.0.0_all.deb
sudo dpkg -i udsclient_2.0.0.0_all.deb
```
Si como es mi caso no te deja instalarlo por faltarle dependencias ejecutamos

sudo -E apt-get -f install

para que instale las dependencias que faltan

## **Referencias**

- <https://fosskb.in/2017/01/14/building-a-raspberry-pi-kiosk/>
- <http://galotecnia.com/kiosk-en-raspberry-pi-3.html>

From: <http://wiki.intrusos.info/>- **LCWIKI**

Permanent link: **<http://wiki.intrusos.info/doku.php?id=electronica:raspberry:thinclient>**

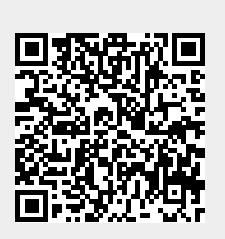

Last update: **2023/01/18 14:36**